## Порядок подключения и настройки ADSL модема Acorp Sprinter@ADSL LAN420M в режиме маршрутизатора PPPoE

Подключите модем к телефонной линии

Соелините разъем молема DSL с разъемом **MODEM** сплиттера. Телефонный аппарат соелините с гнездом PHONE сплиттера. Гнездо LINE сплиттера соедините с телефонной розеткой. В зависимости от схемы подключения телефонных аппаратов и комплектации модема вам могут понадобится дополнительные микрофильтры. Микрофильтр - это устройство устанавливаемое перед телефонным аппаратом для защиты его от высокочастотного сигнала модема. Подключите модем к компьютеру. Для этого соедините разъем Ethernet на модеме с соответствующим разъемом на компьютере. Подключите модем в сеть.

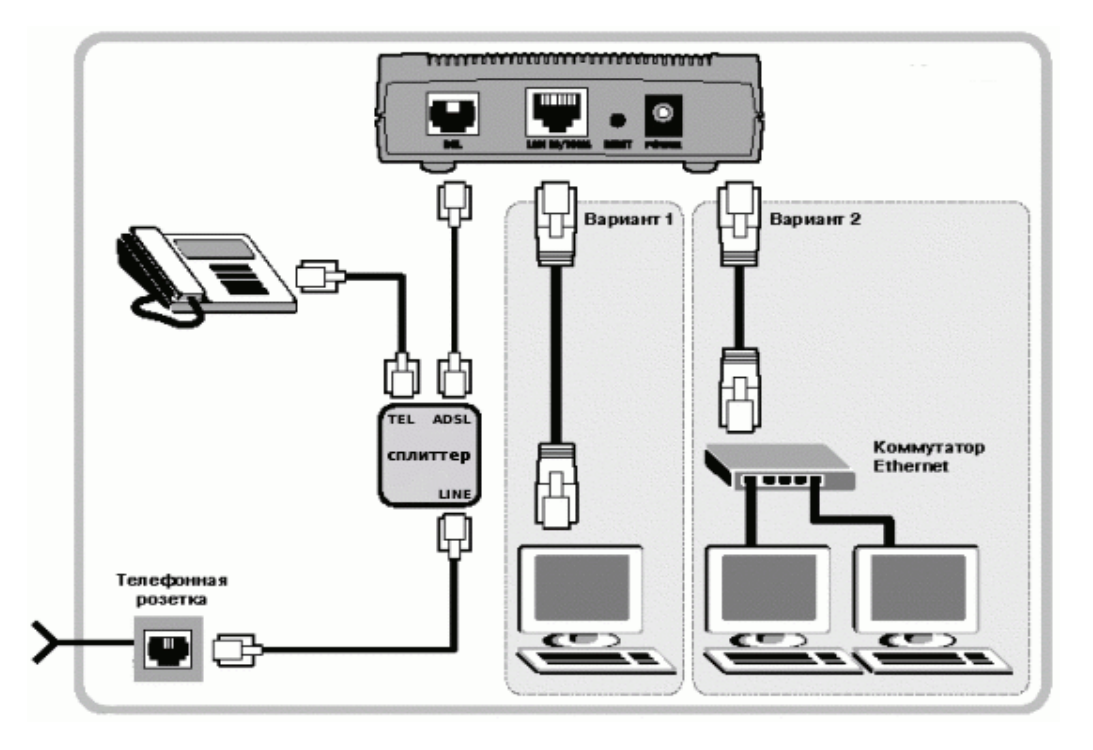

## Настройка сетевого подключения

Нажмите кнопку Пуск и выберите Панель управления (если у вас Windows XP нажмите переключиться к классическому виду) -> Сетевые подключения -> Подключение по локальной сети -> Свойства. На вкладке Общие выберите Протокол Интернета (ТСР/IР) и нажмите свойства. Далее установите IP-адрес 192.168.1.2, маску подсети 255.255.255.0, основной шлюз 192.168.1.1 Предпочитаемый DNS-сервер 95.107.47.4 Альернативный DNS-сервер 192.168.1.1

## Настройка модема

## Внимание! Перед настройкой модема отсоедините кабель от DSL-разъема модема, После настройки вновь соедините DSL-разъем модема с разъемом MODEM сплиттера.

Запустите Internet Explorer. В поле адрес напишите: 192.168.1.1. В открывшемся окне укажите имя Admin и пароль Admin, нажмите Login.

Далее перейдите к разделу Wizard и нажмите кнопку Run Wizard

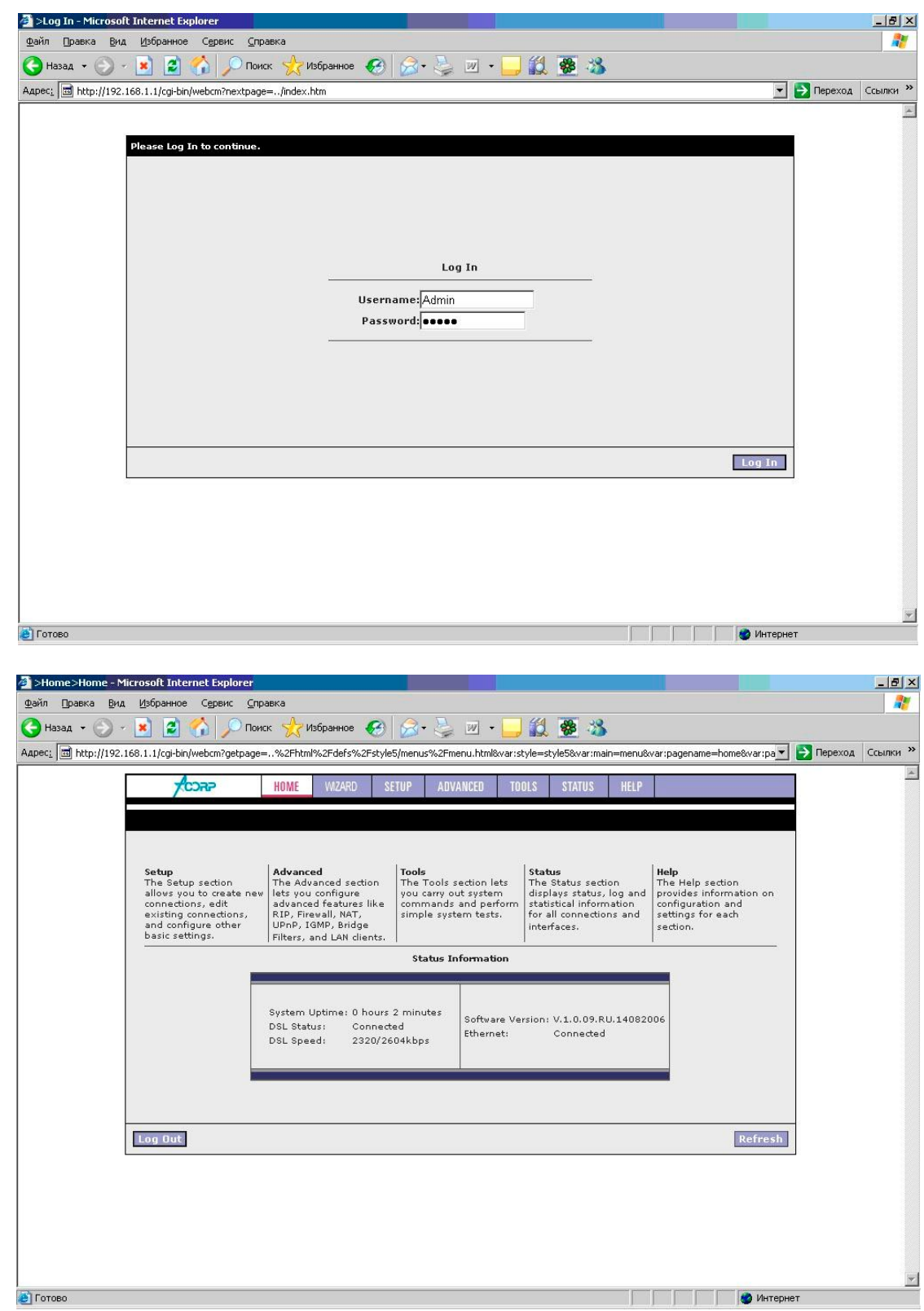

Выбираем WIZARD.

В окне Protocol выбираем PPPoE, в полях

**Username** и **Password** введите **входное имя** и **входной пароль** указанные в **регистрационной карточке**, в поле **VPI** укажите **8,** в поле **VCI** укажите **35,** нажмите кнопку **Next**

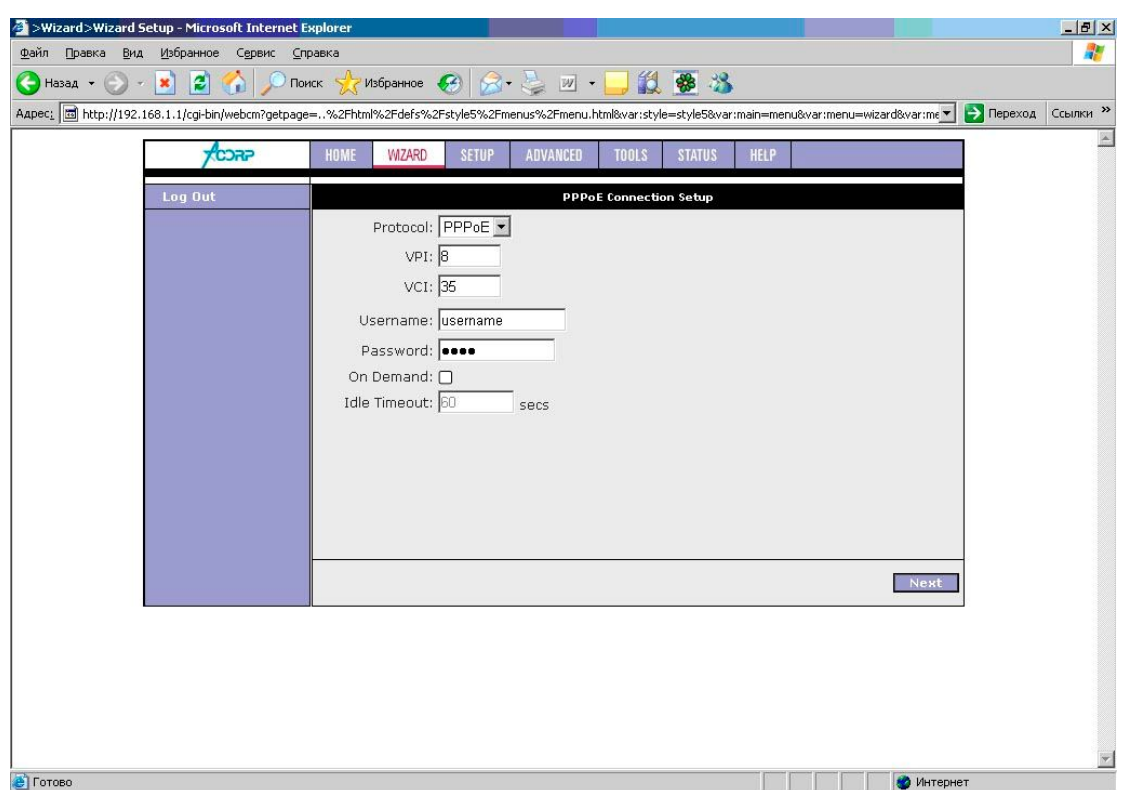

В окне Save and Restart нажмите **Save/Restart**

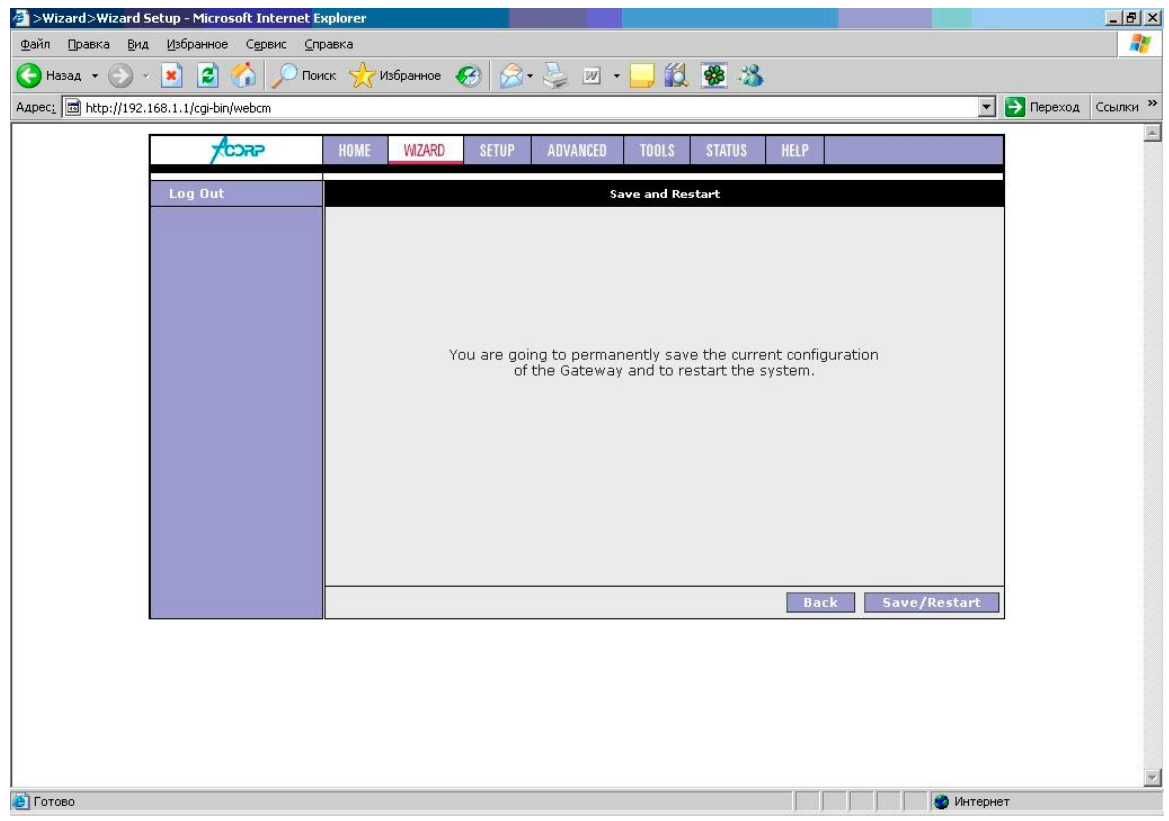

На этом настройка модема окончена.